### iScan Air

Getting Started Guide

### **Install the iScan Air App**

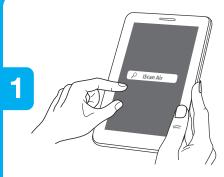

Note: Ensure that your device has Internet access via your service provider or wireless connection.

# **Online Stores**

## **iScan Air**

- Search and install the "iScan Air" App from your device's
- · Once downloaded, the iScan Air app will appear on your device's home screen.

### Power on and Connect via Wi-Fi

**Note:** Ensure that your device is enabled with Wi-Fi mode.

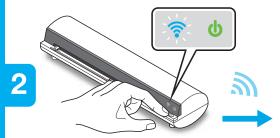

• When Scanner is turned on, wait 20 seconds until 🛜 indicator blinks.

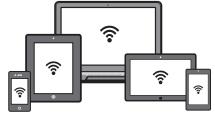

- · Search for "DIRECT-xxxxxx\_iScanAir" network. (Note: "xxxxxx" is a 6-digit random code.)
- Input 8-digit password "12345678". (Note: ? indicator becomes a steady blue light when connected.)

#### **Insert a document and Scan**

**Note:** iScan Air panel may vary slightly depending on your operating system.

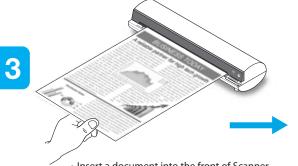

• Insert a document into the front of Scanner.

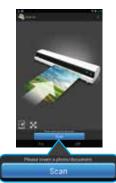

• Press the "Scan" button.

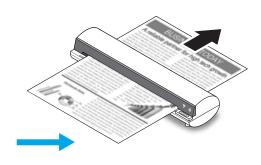

• The document will be passed through the scanner.

### **View and Save**

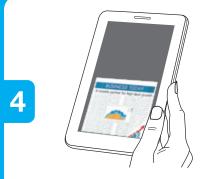

• View real-time image during scanning on your device.

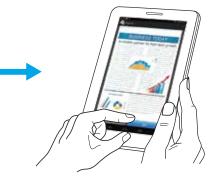

• Press the "Save" button to save the image when scan finished.

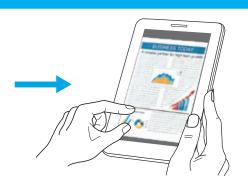

· Retrieve the image in your photo folder and share it from your device.